# **SoftChek**

# **Руководство администратора**

#### **1. Технические требования**

На компьютере должен быть установлен и настроен ORACLE Client x32.

У пользователя для доступа к серверу MySQL УКМ4 должны быть соответствующие права.

#### **2. Установка программы**

Программа распаковывается в произвольный каталог, ярлык выводится в удобное для пользователя место.

В каталог с программой необходимо поместить файл-лицензию.

При первом запуске будет создан ini-файл настроек с заполненными значениями по умолчанию. После этого надо зайти в настройки программы и произвести их. Программа не делает никаких записей в реестр или системные каталоги Windows.

#### **3. запуск программы**

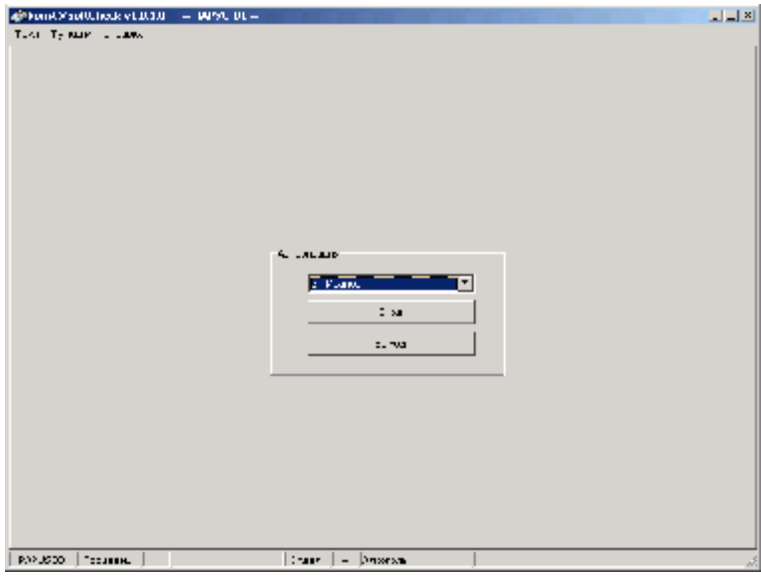

Для входа в режим настроек в главном меню выбираем «**файл – настройки**».

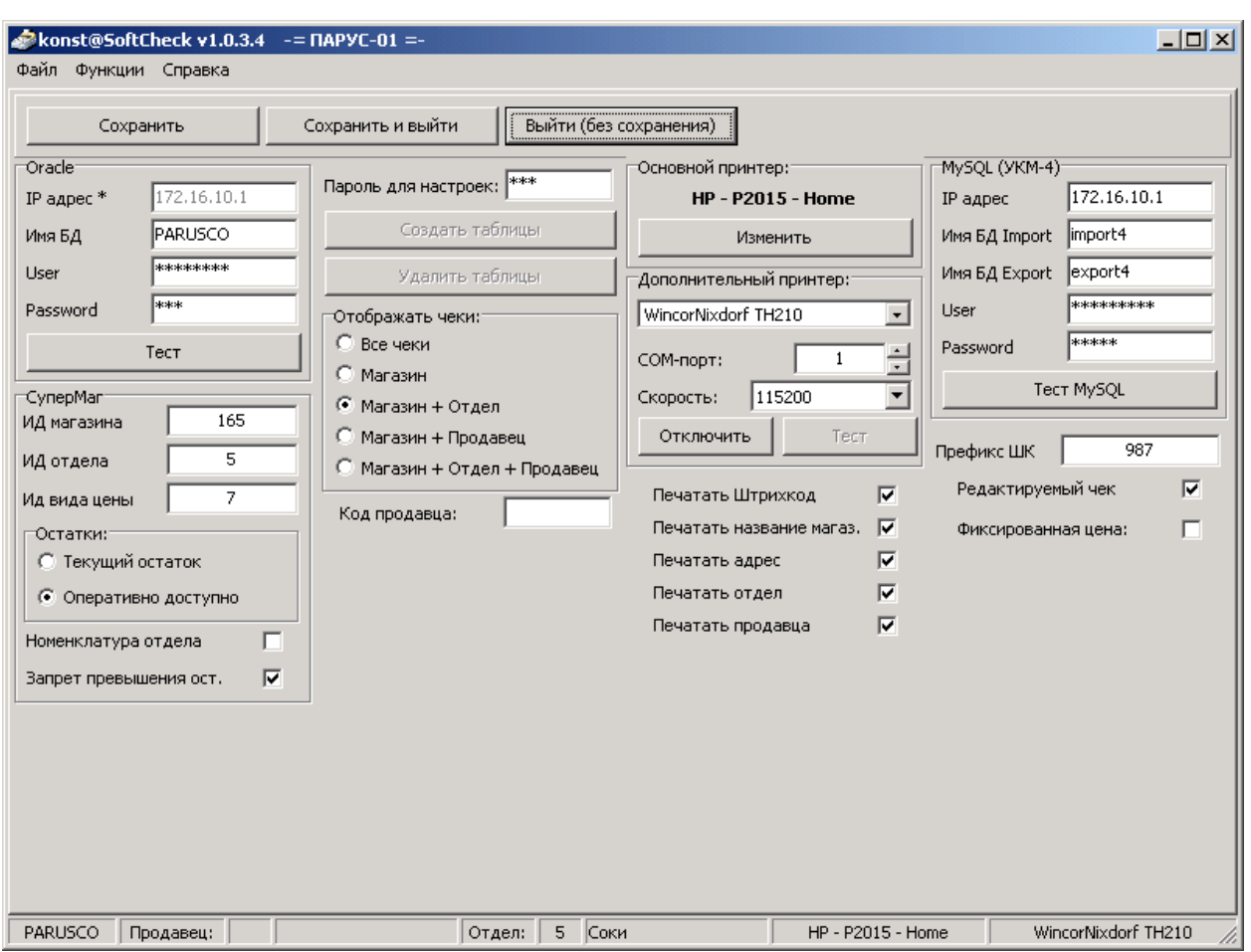

#### **4. Настройки программы.**

Пароль по умолчанию «**12345**». При входе в настройки желательно сразу его поменять.

**СОХРАНИТЬ** – сохранить введенные параметры и остаться в данном режиме.

**СОХРАНИТЬ И ВЫЙТИ** – сохранить введенные параметры и вернуться к окну

авторизации.

**ВЫЙТИ (без сохранения)** – вернуться к окну авторизации без сохранения введенных данных.

#### **Параметры БД ORACLE:**

Имя БД, USER, PASSWORD.

\* параметр IP-адрес – не используется и не редактируется.

После ввода параметров можно проверить соединение с БД нажав на кнопку ТЕСТ.

Должно появиться окно с версией сервера ORACLE.

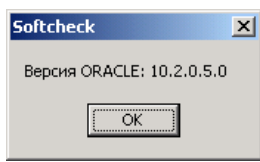

### **Параметры MySQL (УКМ4)**

IP адрес сервера, Имя БД импорт, Имя БД экспорт, USER, PASSWORD.

После ввода параметров можно проверить соединение с БД нажав на кнопку ТЕСТ.

Должно дважды (для импорта и для экспорта) появиться окно с версией сервера MySQL

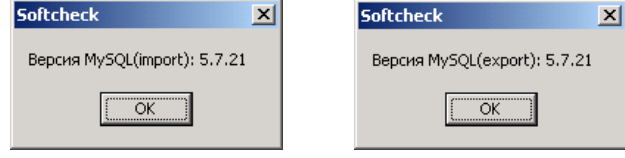

#### **Настройки СуперМаг:**

**ИД магазина** – ИД магазина из Супермага (раздел склады и магазины).

**ИД отдела** – ИД отдела из СМ (раздел Структура магазина-склада).

**ИД вида цены** – ИД вида цены для кассы.

Отображаемый в интерфейсе остаток товаров:

**Текущий остаток** - Остаток, образованный на текущий момент времени всеми документами товародвижения торговой системы в статусах 2 ("принят на складе") и 3 ("принят полностью").

**Оперативно доступно** = [Текущий остаток] - [Потери] - [Резерв] - [В приемке / в пути] - [Оперативная реализация]

**Номенклатура отдела –** ограничивает справочник в подборе товара номенклатурой привязанной к отделу указанному в настройках. При этом в КАТАЛОГЕ ТОВАРОВ, открываемого из главного окна, отображаются все товары.

**Запрет превышения остатка** – при включении в чек нельзя добавить кол-во товара больше чем его числится на остатке.

#### **Общие настройки**

**Префикс ШК** – первые цифры ШК чека по которым УКМ будет его искать.

Чеки только этого отдела – если в магазине несколько отделов и программа установлена в разных отделах, то при включении данного параметра у продавца отдела будет список чеков только своего отдела, при отключении – список всех чеков данного магазина.

**Редактируемый чек** – параметр выгружаемый в сервер УКМ. При включении данного параметра, после сканирования ШК чека кассир может его редактировать: добавить в этот же кассовый чек еще один софт-чек, добавить произвольный товар, удалять товары из чека или изменять кол-во.

Если же данный параметр не установлен, то кассир может только пробить данный чек как он есть, применив возможные скидки и т.п.

**Фиксированная цена** – при включении данного параметра на кассе не будут срабатывать никакие скидки по данному чеку.

Кнопка **СОЗДАТЬ ТАБЛИЦЫ** – для функционирования программы необходимо один раз нажать эту кнопку и в БД будут созданы необходимые таблицы.

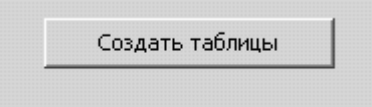

В дальнейшей работе эта кнопка не активна.

## **ОСНОВНОЙ ПРИНТЕР.**

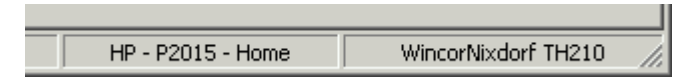

Кнопка **ИЗМЕНИТЬ ПРИНТЕР** – вызывает стандартный диалог выбора принтера

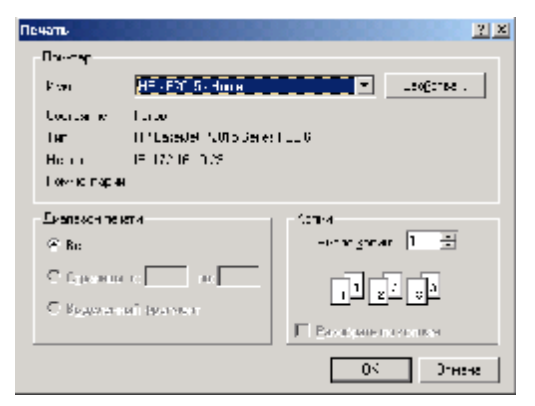

Если не выбрать принтер в программе, то печать будет осуществляться на дефолтный принтер в ОС. Название принтера отображается в правом нижнем углу программы. Если же необходимо печатать на конкретный принтер, то его можно указать в настройках. При запуске программа проверяет доступность принтера по его индексу. И если

принтер с заданным индексом отсутсвует, пользователю выведется сообщение и будет

использован принтер по-умолчанию.

#### **ДОПОЛНИТЕЛЬНЫЙ ПРИНТЕР.**

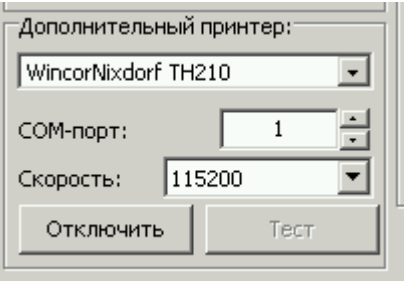

Также чеки можно распечатывать на термопринтерах WincorNixdorf модели TH200 и TH210, подключенных через порт RS232.

#### **Отображать чеки**

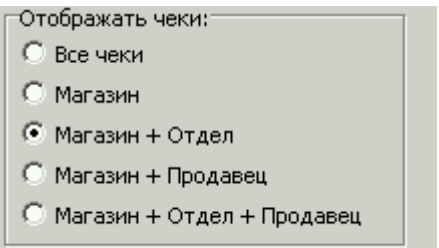

Режим отображения чеков в главном окне программы.

*Все чеки* – отображаются все чеки (например для руководителя)

*Магазин* – отображаются чеки конкретного магазина

*Магазин + отдел* – отображаются чеки магазина по указанному в настройках отделу.

*Магазин + продавец* – отображаются все чеки магазина выписанные авторизованным продавцом.

*Магазин + отдел + продавец* – отображаются только чеки выбранного магазина, отдела и авторизованного продавца.

**КОД ПРОДАВЦА** – вводится ID продавца. При запуске программы если продавец с таким ID есть, то программа пропускает окно авторизации. Если продавец с данным ID не доступен, то появляется окно авторизации. Удобно использовать совместно с ограничением отображения чеков. Т.к. у продавцов нет пароля, то сотрудники могут свободно менять продавца и просматривать чужие чеки, при включении данного параметра войти под другим пользователем не получится.

#### **Печатаемая на чеке информация**

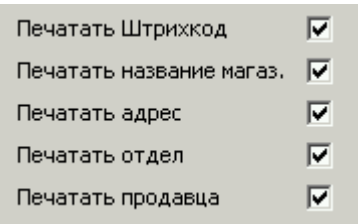

Можно изменить выводимую в заголовке чека информацию вкл/выкл соответствующий пункт меню.